# **Reserva de materiais - Pergamum**

**A reserva de materiais só é possível quando todos os exemplares estiverem com a situação emprestados, não havendo materiais liberados para empréstimos.**

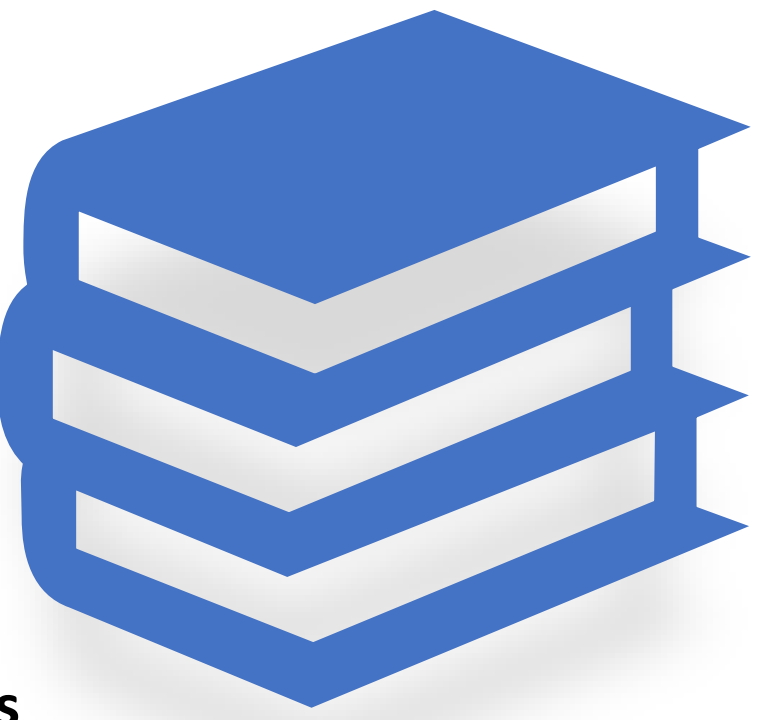

### **Você pode acessar a página de Consulta diretamente pelo link disponível no site ou seguindo os passos pelo ULIFE:**

Esqueci minha senha

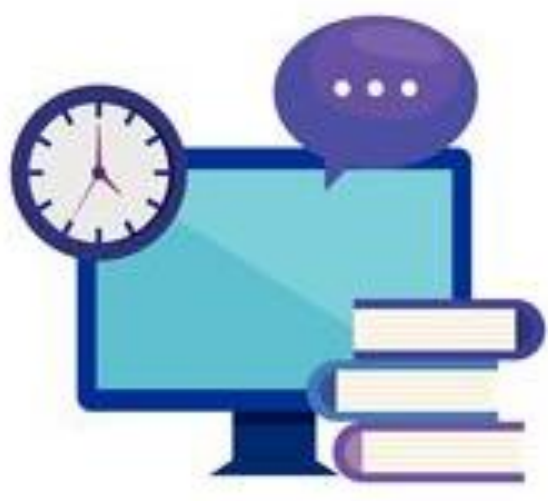

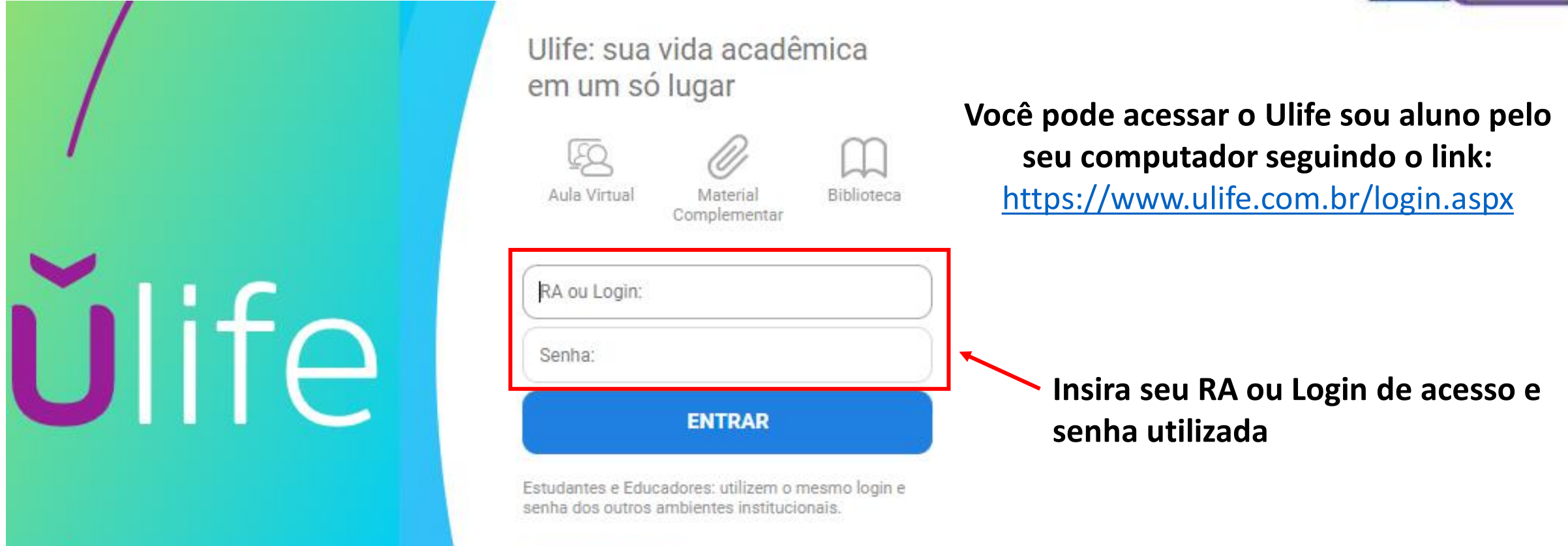

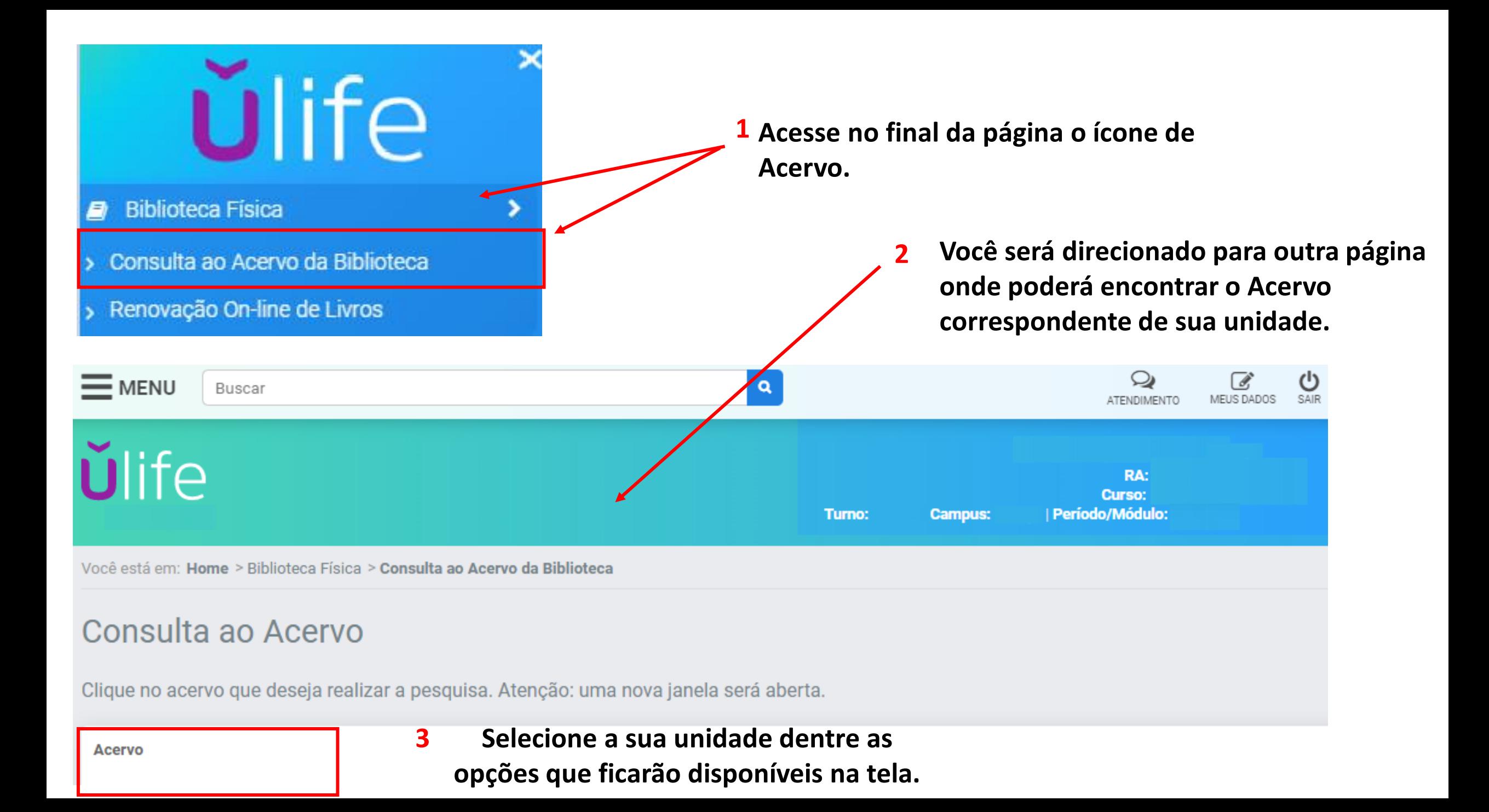

#### **Exemplo de pesquisa:**

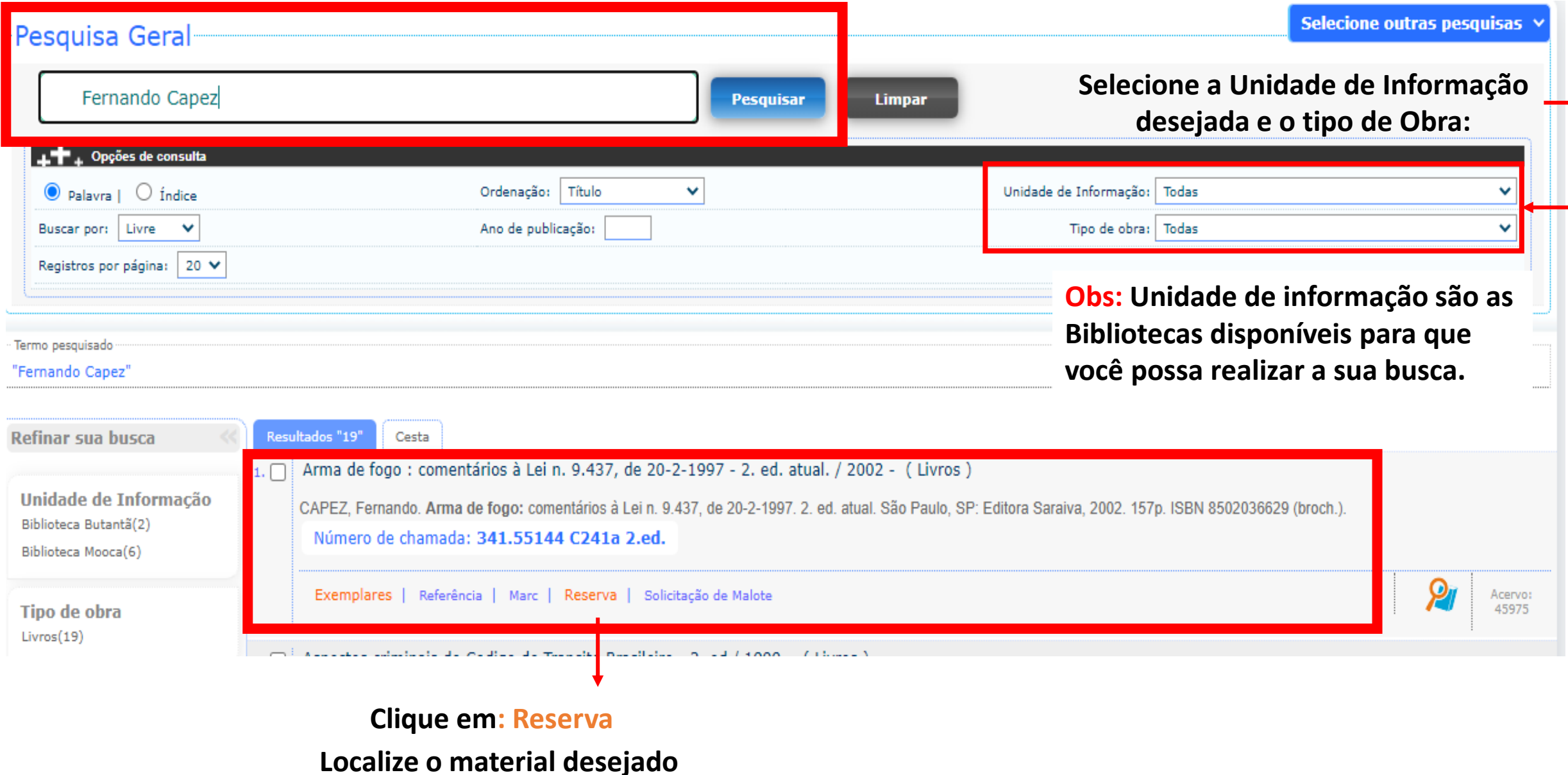

### **O sistema abrirá uma tela onde você deverá preencher as seguintes informações:**

![](_page_4_Picture_33.jpeg)

**Obs: Se houverem títulos disponíveis no Acervo a Reserva não será Concluída.**

**Depois de finalizar o preenchimento aparecerá na tela:**

![](_page_4_Picture_4.jpeg)

#### **Clique em: Confirmar**

- ➢**Para consultar suas reservas acesse o "Meu Pergamum" pelo link disponível no site ou pela página de Consulta;**
- ➢ **Está página também fica disponível nos terminais de consulta disponíveis nas bibliotecas da sua unidade;**
- ➢ **Clique no ícone destacado**

![](_page_5_Picture_3.jpeg)

**Você será direcionado a outra página, onde deverá digitar seu RA ou CPF e senha cadastrada na biblioteca.**

![](_page_5_Figure_5.jpeg)

## **Nesta página você poderá verificar suas reservas: Também é possível saber a situação e posição**

**na fila de espera pelo título;**

![](_page_6_Figure_2.jpeg)

**OBS: Quando o título estiver disponível você receberá um e-mail automático do sistema para efetuar a retirada.**

# **Dicas:**

- ➢**Mantenha sempre seus dados atualizados no cadastro da Biblioteca;**
- ➢**Você será notificado por e-mail quando o material estiver disponível**
- ➢**Verifique em sua unidade o período que o material estará disponível para ser retirado;**
- ➢**Se o material NÃO for retirado no período correto, ele ficará disponível para o próximo usuário da fila de espera;**
- ➢**Na dúvida solicite ajuda a equipe da biblioteca de sua unidade.**

![](_page_7_Picture_6.jpeg)

# **Para mais informações consulte a biblioteca de sua unidade.**

![](_page_8_Picture_1.jpeg)